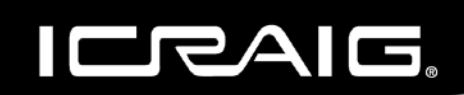

# **TOUCH SCREEN TABLET**

7 Inch High Definition Touch Screen Display with Keyboad and Case

# **Owner's Manual**

PLEASE READ BEFORE OPERATING THIS EQUIPMENT.

# Model: CMP771HD-BUN

# SETUP Gmail™ ACCOUNT FIRST

**Please setup Gmail™ account during initial device setup. If you are going to use a password or a pattern unlock you must have a valid Gmail™ account setup in the event you forget either.**

Forgot lock pattern? Here's a way to reset it.

- Enter wrong pattern 5 times and wait for 30 seconds.
- Select "Forgot pattern" and enter your Gmail**™** account username and password.
- Make sure you use the same account that was used to activate the device and double check the password by logging in to that Google**™** account in a browser on laptop or PC.
- If you don't have access to the original Gmail**™** account, you will need to do a hard reset and lose your settings and apps on the device. Data on the memory card will not be erased.

# PORTANT SAFETY INSTRUCTIONS

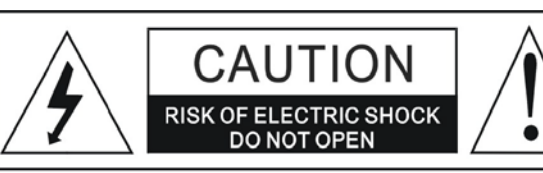

#### **WARNING:**

TO REDUCE THE RISK OF FIRE OR ELECTRIC SHOCK, DO NOT EXPOSE THIS PRODUCT TO RAIN OR MOISTURE.

#### **WARNING:**

TO REDUCE THE RISK OF FIRE OR ELECTRIC SHOCK, AND ANNOYING INTERFERENCE, USE THE RECOMMENDED ACCESSORIES ONLY.

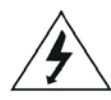

The lightning flash with arrowhead symbol within an equilateral triangle is intended to alert the user to the presence of uninsulated dangerous voltage within the product's enclosure that may be of sufficient magnitude to constitute a risk of electric shock to persons.

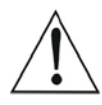

The exclamation point within an equilateral triangle is intended to alert the user to the presence of important operating and maintenance (servicing) instructions in the literature accompanying the appliance.

**FCC NOTICE:** 

This equipment has been tested and found to comply with the limits for a Class B digital device, pursuant to part 15 of the FCC Rules. These limits are designed to provide reasonable protection against harmful

interference in a residential installation. This equipment generates, uses and can radiate radio frequency energy and if not installed and used in accordance with the instructions, may cause harmful interference to radio communications.

However, there is no guarantee that interference will not occur in a particular installation. If this equipment does cause harmful interference to radio or television reception, which can be determined by turning the equipment off and on, the user is encouraged to try to correct the interference by one or more of the following measures:

- . Reorient or relocate the receiving antenna.
- Increase the separation between the equipment and receiver.
- Connect the equipment into an outlet on a circuit
- different from that to which the receiver is connected. . Consult the dealer or an experienced radio/TV technician for help.

#### **FCC WARNING:**

To assure continued compliance, follow the attached installation instructions and use only shielded cables when connecting to other devices. Modifications not authorized by the manufacturer may void user's authority to operate this device.

# **IMPORTANT SAFETY INSTRUCTIONS**

Before using the unit, be sure to read all operating instructions carefully. Please note that these are general precautions and may not pertain to your unit. For example, this unit may not have the capability to be connected to an outdoor antenna.

1) Read these instructions.

All the safety and operating instructions should be read before the product is operated.

2) Keep these instructions.

The safety and operating instructions should be retained for future reference.

- 3) Heed all warnings.
- All warnings on the product and in the operating instructions should be adhered to.
- 4) Follow all instructions. All operating and use instructions should be followed.
- 5) Do not use this apparatus near water.

Do not use this product near water and moisture, for example: near a bathtub, washbowl, kitchen sink or laundry tub; in a wet basement; or near a swimming pool.

- 6) Clean only with dry cloth. Unplug this product from the wall outlet before cleaning. Do not use liquid cleaners or aerosol cleaners. Use a dry cloth for cleaning.
- 7) Do not block any ventilation openings. Install in accordance with the manufacturer's instructions. Slots and openings in the cabinet and in the back or bottom are provided for ventilation, to ensure reliable operation of the product and to protect it from overheating. These openings must not be blocked or covered. The openings should never be blocked by placing the product on a bed, sofa, rug or other similar surface. This product should never be placed near or over a radiator or heat source. This product should not be placed in a built-in installation such as a bookcase or rack unless proper ventilation is provided or the manufacturer's instructions have been adhered to.
- 8) Do not install near any heat sources such as radiators, heat registers, stoves, or other apparatus (including amplifiers) that produce heat.
- 9) Do not defeat the safety purpose of the polarized or grounding-type plug. A polarized plug has two blades with one wider than the other. A grounding type plug has two blades and a third grounding prong. The wide blade or<br>the third prong are provided for your safety. If the provided plug does not fit into your outlet, consult an ele for replacement of the obsolete outlet.
- 10) Protect the power cord from being walked on or pinched particularly at plugs, convenience receptacles, and the point where they exit from the apparatus.
- 11) Only use attachments/accessories specified by the manufacturer.
- 12) Use only with the cart, stand, tripod, bracket, or table specified by the manufacturer. or sold with the apparatus. When a cart is used, use caution when moving the cart/apparatus combination to avoid injury from tip-over.

An appliance and cart combination should be moved with care. Quick stop, excessive force and uneven surfaces may cause the appliance and cart combination to overturn.

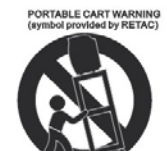

- 13) Unplug this apparatus during lightning storms or when unused for long periods of time. To protect your product from a lightning storm, or when it is left unattended and unused for long periods of time, unplug it from the wall outlet and disconnect the antenna or cable system. This will prevent damage to the product due to lightning and power-line surges.
- 14) Refer all servicing to qualified service personnel. Servicing is required when the apparatus has been damaged in any way, such as power-supply cord or plug is damaged. Iiquid has been spilled or objects have fallen into the apparatus, the apparatus has been exposed to rain or moisture does not operate normally, or has been dropped.

#### 15) Power source

This product should be operated only from the type of power source indicated on the marking label. If you are not sure of the type of power supply to your home, consult your appliance dealer or local power company. For products intended to operate from battery power, or other source, refer to the operation instructions.

#### 16) Power lines

An outside antenna system should not be located in the vicinity of overhead power lines or other electric light or power circuits, or where it can fall into such power lines or circuits. When installing an outside antenna system, extreme care should be taken to keep from touching such power lines or circuits as contact with them might be fatal.

# PORTANT SAFETY INSTRUCTIO

#### 17) Overloading

Do not overload wall outlets and extension cords as this can result in a risk of fire or electric shock.

#### 18) Object and liquid entry

Never push objects of any kind into they product through openings as they may touch dangerous voltage points or short out parts that could result in fire or electric shock. Never spill or spray any type of liquid on the product.

#### 19) Outdoor antenna grounding

If an outside antenna is connected to the product, be sure the antenna system is grounded so as to Provide some protection against voltage surges and built up static charges. Section 810 of the National Electric Code ANSI/NFPA 70 provides information with respect to proper to grounding of the mast and supporting structure, grounding of the lead-in wire to an antenna discharge product, size of grounding conductors, location of antenna-discharge product, connection to grounding electrodes and requirements for the grounding electrodes.

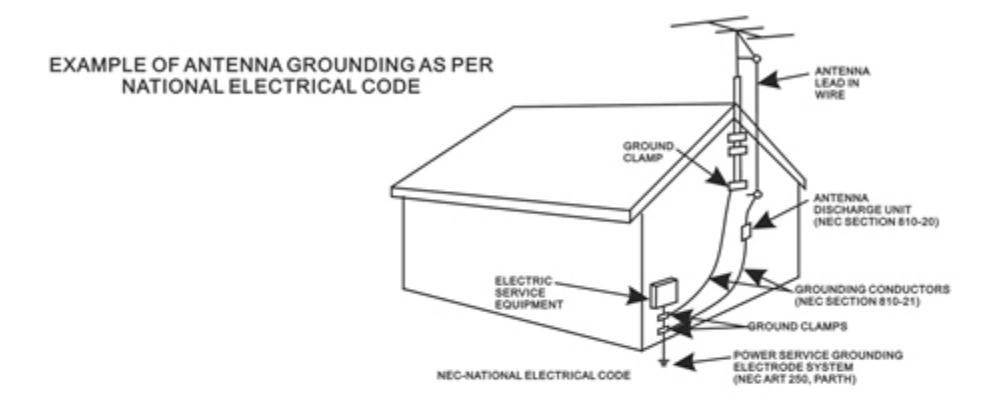

#### 20) Service

Do not attempt to service this product yourself as opening or removing covers may expose you to dangerous voltage or other hazards. Refer all servicing to qualified service personnel.

#### 21) Replaccment parts

When replacement parts are required, be sure the service technician uses replacement parts specified by the manufacturer or those that have the same characteristics as the original parts.

Unauthorized substitutions may result in fire or electric shock or other hazards.

#### 22) Safety check

Upon completion of any service or repairs to this product, ask the service technician to perform safety checks to determine that the product is in proper operation condition.

#### 23) Wall or ceiling mounting

The product should be mounted to a wall or ceiling only as recommended by the manufacturer.

#### 24) Damage requiring service

Unplug this product from the wall outlet and refer service to qualified service personnel under the following conditions.

- a) When the power-supply cord or plug is damaged.
- b) If liquid has been spilled or objects have fallen into the product.
- c) If the product has been exposed to rain or water.
- d) If the product does not operate normally by following the operating instructions. Adjust only those controls that are covered by the operating instructions, as an adjustment of other

controls may result in damage and will and require extensive work by a qualified technician to restore in the product to its normal operation.

- e) If the product has been dropped or the cabinet has been damaged.
- f) When the product exhibits a distinct change in performance-this indicates a need for service.

#### 25) Note to CATV System Installer

This reminder is provided to call the CATV system installer's attention to Article 820-40 of the NEC that provides guidelines for proper grounding and in particular, specifies that the grounding system of the building as close to the point of cable entry as practical.

#### Note:

Refer all servicing to qualified service personnel. Servicing is required when the unit has been damaged in any way such as the following: the power-supply cord or plug has been damaged, liquid has been spilled into the unit, the unit has been exposed to rain or moisture, the unit has been dropped or the unit does not operate normally.

# **IMPORTANT SAFETY INSTRUCTIONS**

This manual contains important safety precautions and information for correct usage. Please be sure to read this manual carefully before use to avoid any damage to the device.

- Do not place the product in hot, wet or dusty environments.
- Do not place the product in hot environments. Especially in summer, do not place it in a car with all the windows closed or in the sun.
- Avoid dropping or smashing the product and do not shake the TFT screen excessively as it may cause damage or abnormal display screen.
- Select a suitable volume and avoid loud sound while using headphone/earphones. Turn down the volume or stop using the product if your ears start hurting or ringing.
- In the following situations, please charge the product:
	- A. The device shows on the top of the screen.
	- B. System automatically shuts down, and it turns off soon after restart.
	- C. Operation buttons do not work properly.
	- D. The unit will not turn on.
- **Note:** Chargers of other models cannot be used for this device because they may cause damage to the device that will void the warranty. Please contact our customer service department if you need a replacement charger.
- Do not disconnect the device while formatting, downloading and/or uploading; otherwise, application errors may occur.
- We are not responsible for any memory erasure or loss caused by damage or product maintenance, or other personal reasons.
- Do not disassemble the product, and avoid cleaning the product with ethyl alcohol, thinner, or benzene.
- Do not use this product in areas which prohibit the use of electronic devices, for example, in an airplane.
- Do not use this product while driving or walking in the street, as it may cause a car accident.

#### **Notes:**

- This device is not waterproof.
- All images in this manual are for reference only. Specifications and appearance of the product and the screens are subject to change without prior notice.

# **IMPORTANT NOTE**

If the device becomes abnormal, halts, freezes. You can do either one of below two options to recover the device

# **Restart**

**This option will restart your unit (reboot the system) to resume as normal**

1. Press and hold "Power On/Off" button more than 12 seconds, follow screen will appear:

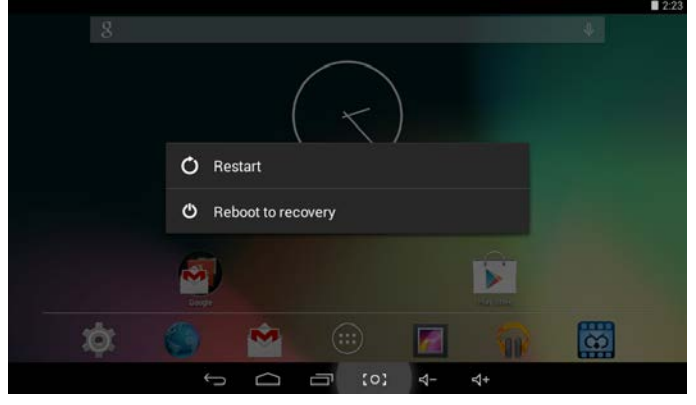

2. Select "Restart" and unit will turn off automatically.

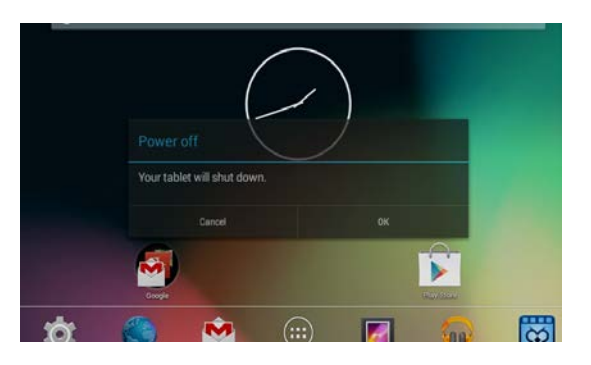

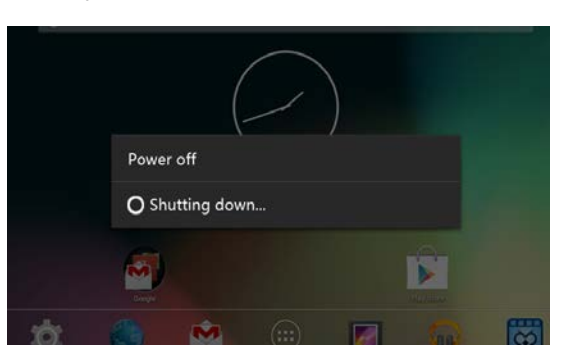

3. Then unit restart and load the software as below:

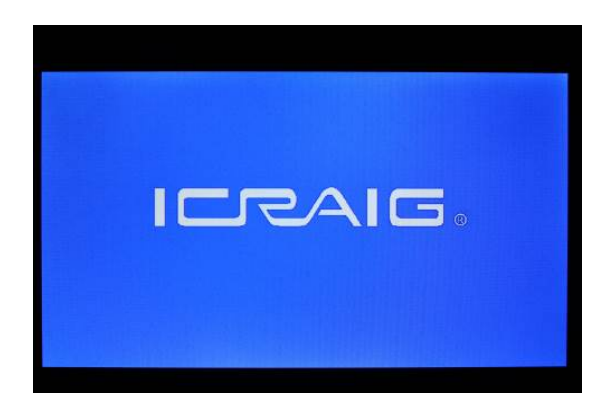

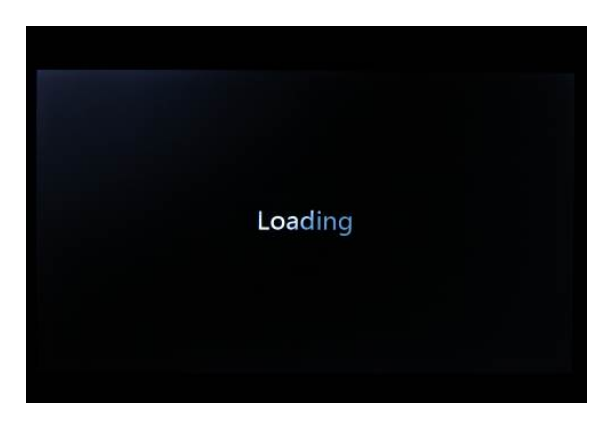

4. Now unit becomes normal

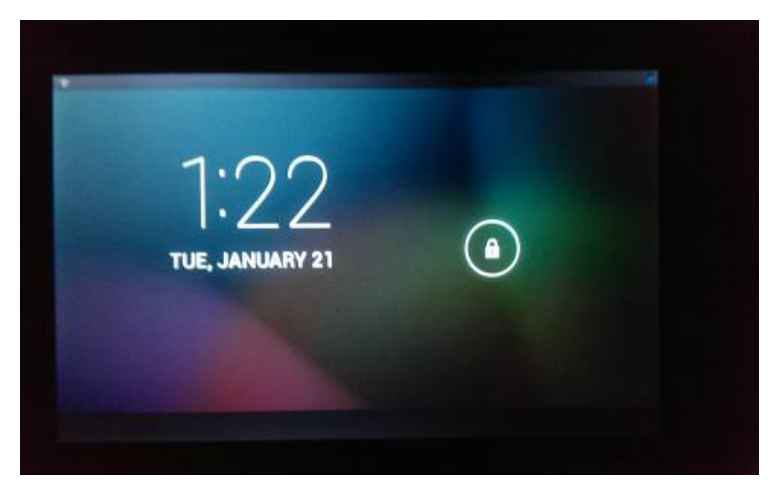

# **Reboot to Recovery**

**This option will reload the firmware to resume as "First purchased unit"**

**WARNING: Reboot to recovery will ERASE all installed data and restore your tablet to when you first purchased unit. It becomes a "NEW TABLET".**

1. Press and hold "Power On/Off" button more than 12 seconds, follow screen will appear:

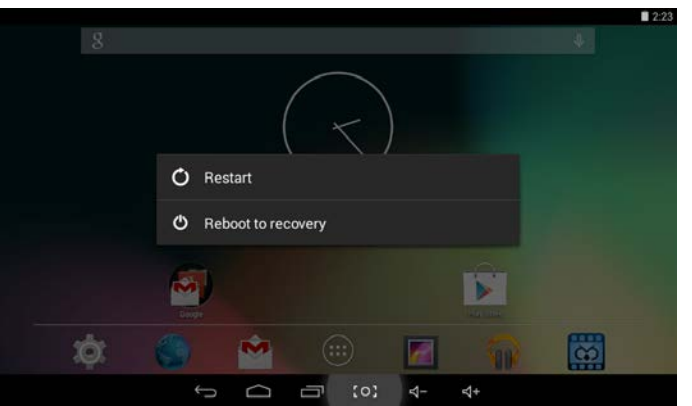

2. Select "Reboot to Recovery", unit will turn off and turn on automatically.

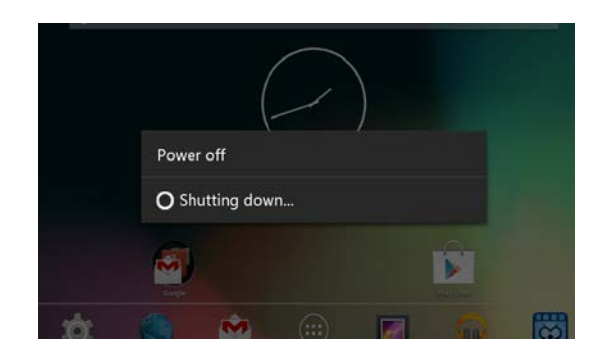

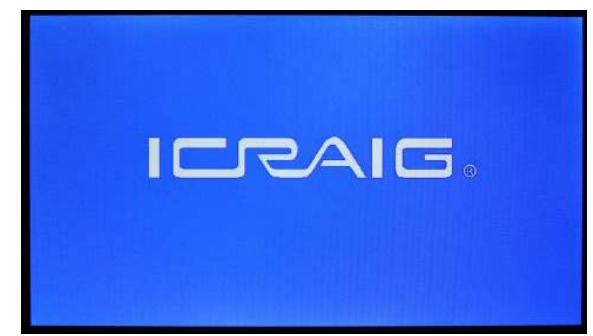

3.) Following screen will appear, select the option "wipe data/factory reset"

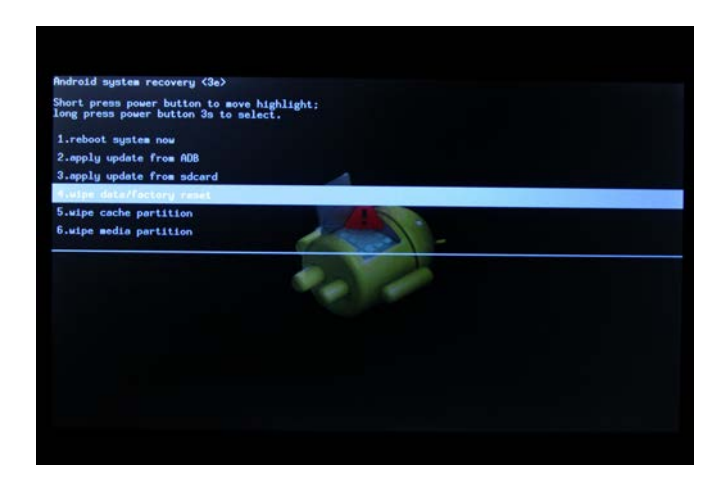

4.) Then enter the following screen which shows the message "Confirm wipe of all user data? THIS CANNOT BE UNDONE." Select "Yes - delete all user data"

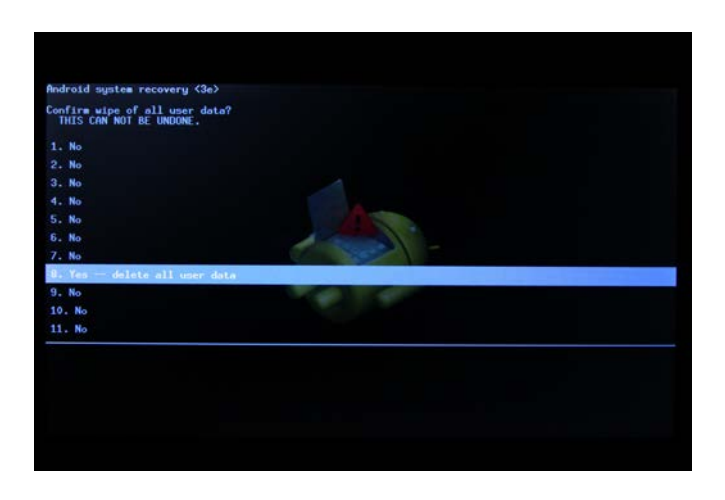

5.) Device will start to reinstall the firmware and wipe out all user data

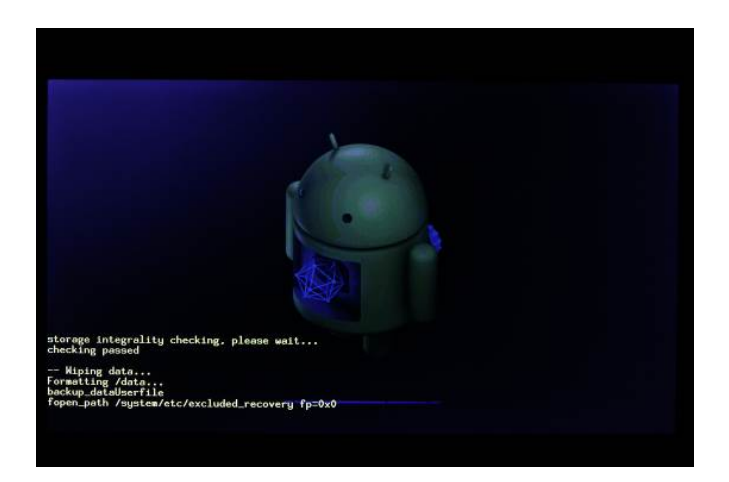

6.) It takes approximate 5 minutes to finish reinstall process. After finish, it shows below screen, select "reboot system now"

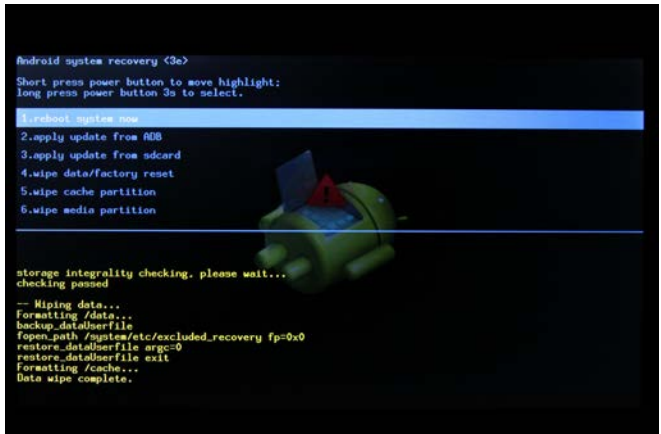

7.) System recovery is finished. Your tablet will reboot and load the firmware

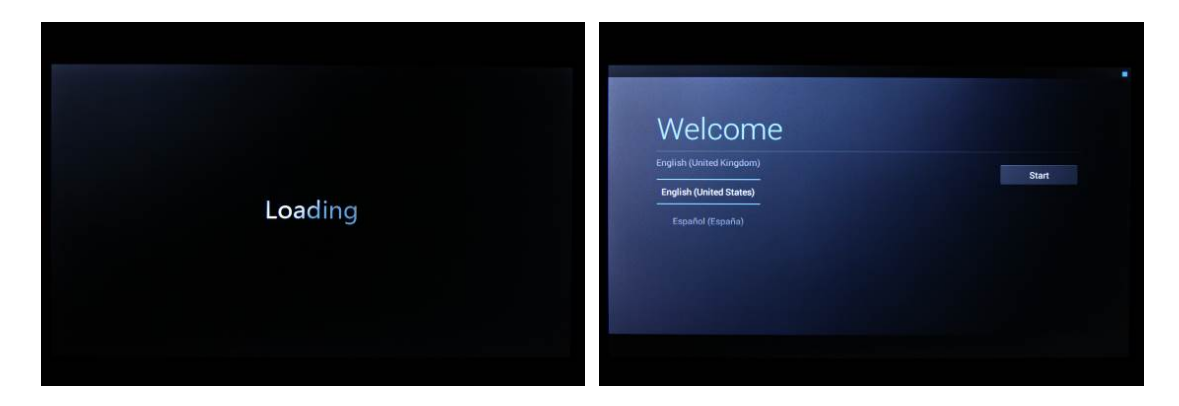

8.) Now, reinstall process is finish, your tablet resume as "First purchased unit"

NOTE: During reinstall process has the unit plugged into wall outlet; otherwise, firmware will be "corrupted" if lose battery power during updating.

CAUTION: Reboot to recovery will ERASE all installed data and restore your tablet to when you first purchased unit. It becomes a "NEW TABLET".

## **POWER SOURCE:**

#### **Battery Recharge**

The device has Recharging a built-in DC == 3.7V rechargeable Lithium-ion batteries. Recharge as follows:

- Insert the micro USB plug from the supplied USB connection cable to the Micro USB jack on the device. Plug the full size USB jack of connection cable to supplied AC/USB Adaptor to wall outlet having AC 100-240V~, 50/60 Hz.
- During charging, the on screen charging icon will turn on. When finished, it will show fully charged icon.

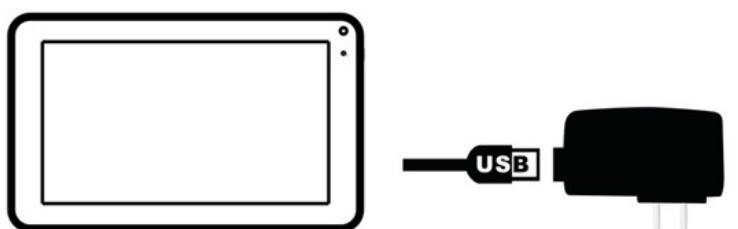

#### **This power unit is intended to be in a vertical or floor mount position.**

Notes: Your battery will last longer if you follow these simple guidelines for caring for and storing it.

- 1. Using the supplied AC/USB Adaptor for charging only. Other models charger may damage the device.
- 2. For charging first time, charge it approximately 10 hours. For normal charging, it needs approximately 4 hours.
- 3. Recharge and store the device within the temperature range of  $5^{\circ}$ C $\sim$ 35 $^{\circ}$ C $(40^{\circ}$ F $\sim$ 95 $^{\circ}$ F).
- 4. Do not overcharge (longer than 24 hours). Excessive charging or running the unit until battery goes empty will damage battery. Battery life will be extended if you keep the battery fully charged.
- 5. Battery life naturally shortens slowly over time.
- 6. The rechargeable battery incorporated in this product is not user replaceable.

#### **Using the touch screen**

- Touch the corresponding button on the touch screen with your finger.
- − Touch the screen and swipe from Right to Left; Left to Right to scroll the pages.

#### **Notes:**

**A:**.Do not use force when touching the touch screen, as it may damage to the screen.

 $\Box$  To avoid damaging the touch screen, do not use any object other than your fingers.

**B:**Do not touch on the touch screen if your fingers are not clean.

**C:**Do not touch on the touch screen with gloves on.

 $\Box$  The touch screen may not function if you use a fingernail or other instruments

#### **Micro SD card**

This device supports a Micro SD Memory Card (Card not included). To increase memory size, insert a Micro SD card into the card slot on the side of unit as the figure below:

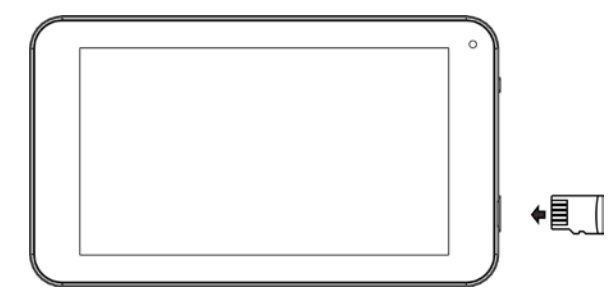

Notes:

- A. Insert the card (Up to 32GB, not included) into the card slot on right side , The card metal chip for your face
- B. To take out the card, press the card until a "click" is heard then pulls out the card.
- C. Before replacing the storage card, make sure the unit has been powered off.
- D. When inserting the storage card, make sure the direction you select is correct. Never insert violently to avoid damaging the card or the unit. If the storage card doesn't work, please check if the direction is correct.
- E. When the card is used for the first time, or it has been used in another device, please format it first through the Computer. You also need to download the desired music, photos and/or movie onto the card before installing into the unit

**Important: Formatting the Micro SD Card will delete all the data on the card. Download the data to your computer before formatting the card.**

## **Micro USB Port (USB OTG)**

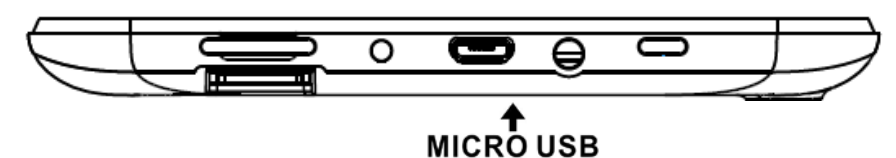

This device supports USB device for extending the memory size, or USB Thumb Drive, inserts the supplied USB cable (micro USB plug to Full size USB female jack) into the micro USB port on the side of unit. Insert USB device into Full size USB female jack, like in the PC.

Notes:

- $\triangleright$  Before replacing a USB drive, make sure the unit has been powered off.
- When inserting the USB driver, make sure the direction you selected is correct. Never insert violently to avoid damaging the USB driver or the unit. If it doesn't work, please make sure if the direction is correct.

#### **Power on/off the Device**

- **1.** Press and hold the  $\bigcup$  button on the right cabinet approximately 5 seconds to power on the unit. Touch and slide the key bar shown on the screen to from left to right unlock
- **2.** In power on mode, press the  $\bigcup$  button to turn off the screen for saving battery power. Press again to turn it on.
- **3.** To power off the device, press and hold the  $\bigcup$  button until the "Power off" window pop up, touch the "Power off" and show "Your tablet will shut down" message. Then touch the "OK" button ,the device will to power off

#### **Reset:**

If the device becomes abnormal, halts, freezes. Press the RESET Button in the reset hole on the rear of device (see figure as below) with a small screwdriver (not included) to reset the device.

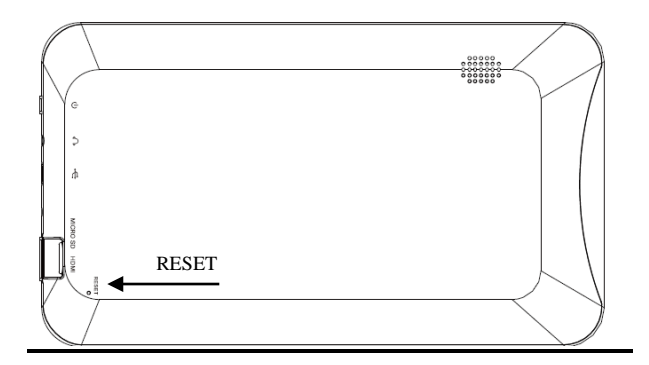

# **Connections:**

### **Connect to PC**

- A: Connect the Device to the PC via the Micro USB port on the side of cabinet to the USB port on your PC by the supplied connection cable.
- B: Then the "Connected as a media device" will appear on the top left corner of screen.
- C: The name "ICRAIG\_CMP\_771 " disk will display on your computer

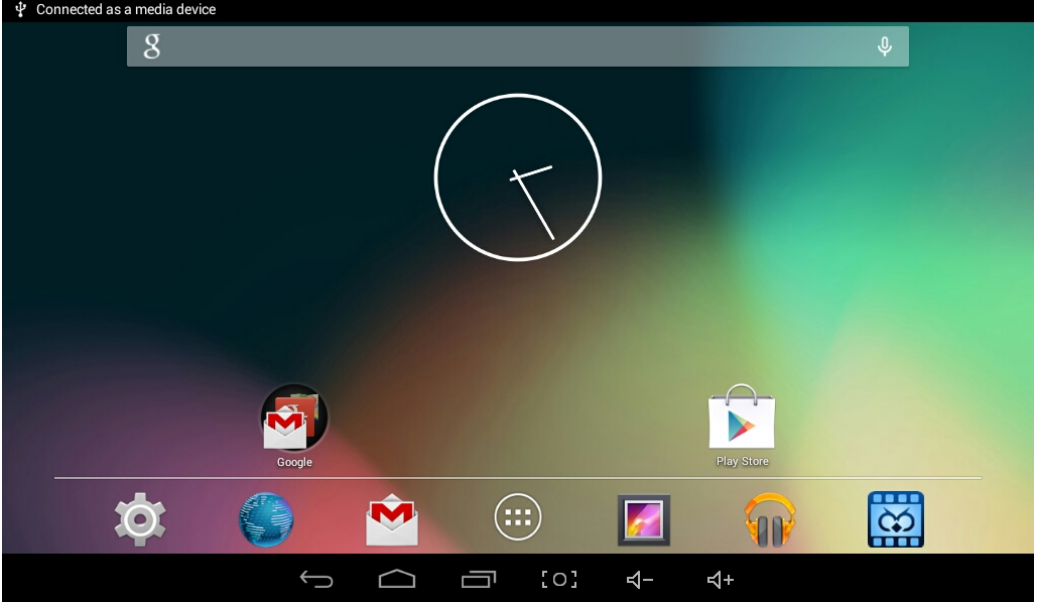

#### **Connect to HDMI TV**

- **A:** Connect the device to a TV (with HDMI port) via the Mini HDMI jack on the side of the unit to the HDMI port on the TV. (Connection cable not included).
- **B:** The device will activate the HDMI connection automatically.
- **C:** The tablets display content will show on TV.

#### **Earphone / Headphone jack:**

For private listening, connect an Earphone/Headphone to the Headphone jack on the right side of cabinet. The speaker will cut off automatically (Earphone/Headphone not included)

## **Connect to WIFI**

**A:Touch the Settings ( ) button on the screen, the setting menu will appear on the screen, then the fig in below:**

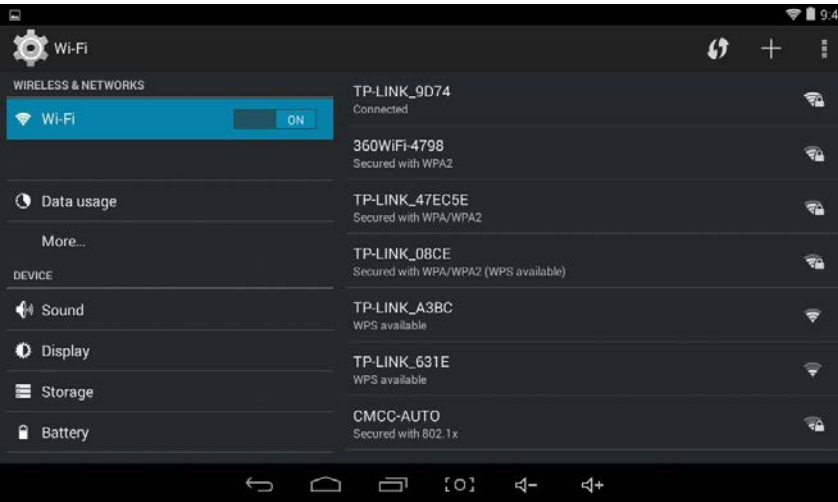

**B:Turn on the "wifi" to "ON" position by sliding the "ON/OFF" button to the right,see fig in below:**

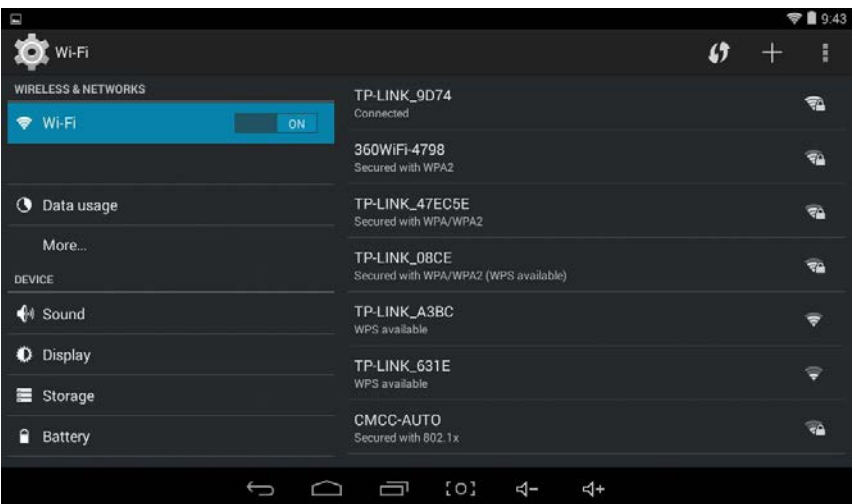

# **Keyboard**

**1.Keyboard**

**2.USB Connection Cable with Micro USB Plug**

**3.Case**

# **Operation:**

- **1. Insert your tablet to the clips to hold the tablets, the top and right clips are moveable.**
- **2. Connect the Micro USB Plug from the Keyboard to Micro USB Port on the right of Tablet.**

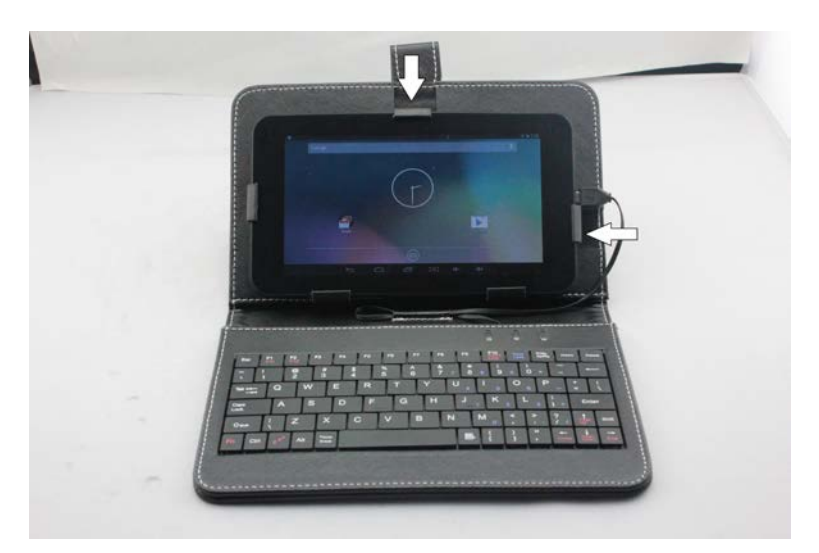

**3. Connected as the following figure.**

**4. Power on the Tablet, the Keyboard will hook up to the Tablet automatically.**

#### **F (Function) Button's assignment:**

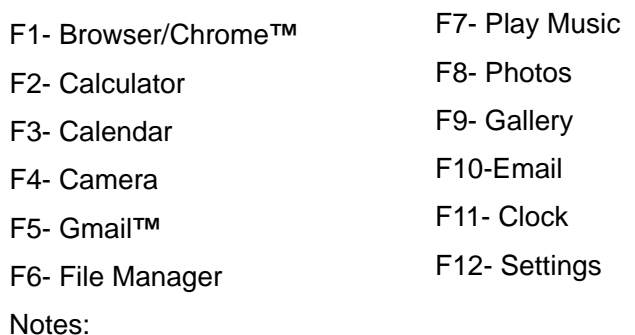

#### **Other Button's assignment:**

- 1. Fn+ ZZZ : screensaver
- 2. Press the FN+ZZZ at the same time approximately 2 seconds, The desktop will display "Power off ", you can choose "OK" ,the Device will Power off.

**For F11 (F12), press the Fn and F1 (F2) buttons at the same time.**

# **Location of Controls**

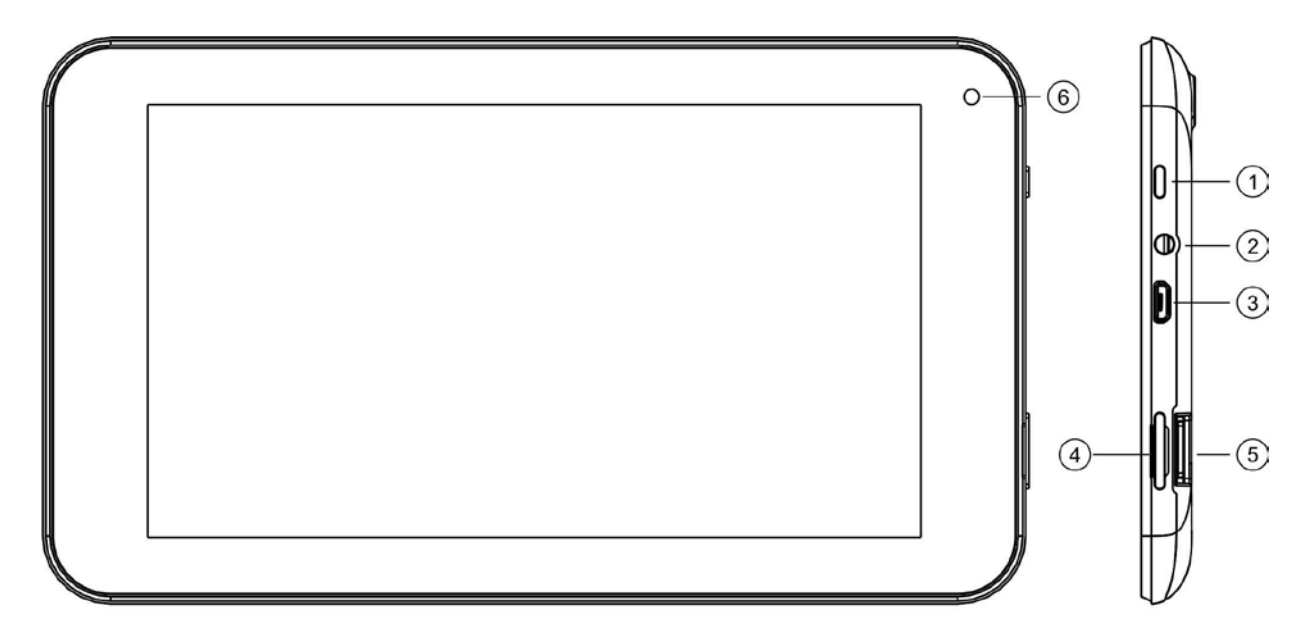

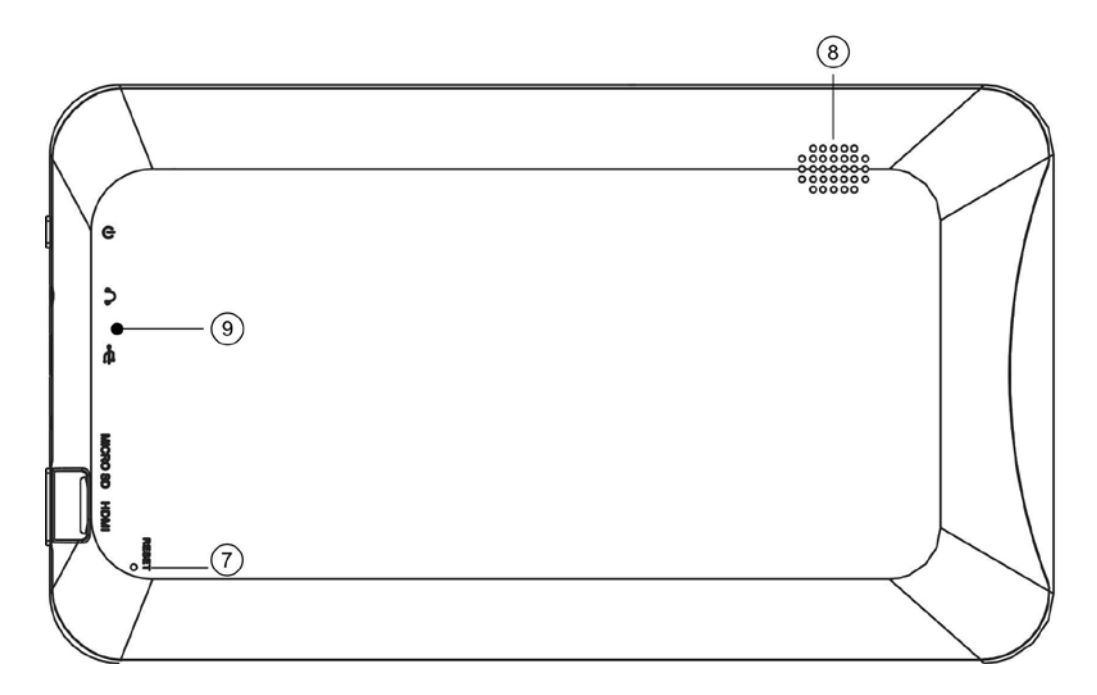

- 
- 1) Power<br>2) Headp
- 2) Headphone Jack<br>3) Micro USB Port 3) Micro USB Port (For battery charging & OTG)<br>4) Mini HDMI Port
- 
- 4) Mini HDMI Port<br>5) Micro SD Card 9 5) Micro SD Card Slot
- **Camera**
- 7) RESET button (Inside the hole)<br>8) Speaker
- 8) Speaker<br>9) Built-in M
- Built-in Microphone

## **Getting Started**

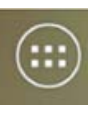

**appear on the screen:**

**On home page, touch the" " button on the bottom middle, the following picture will** 

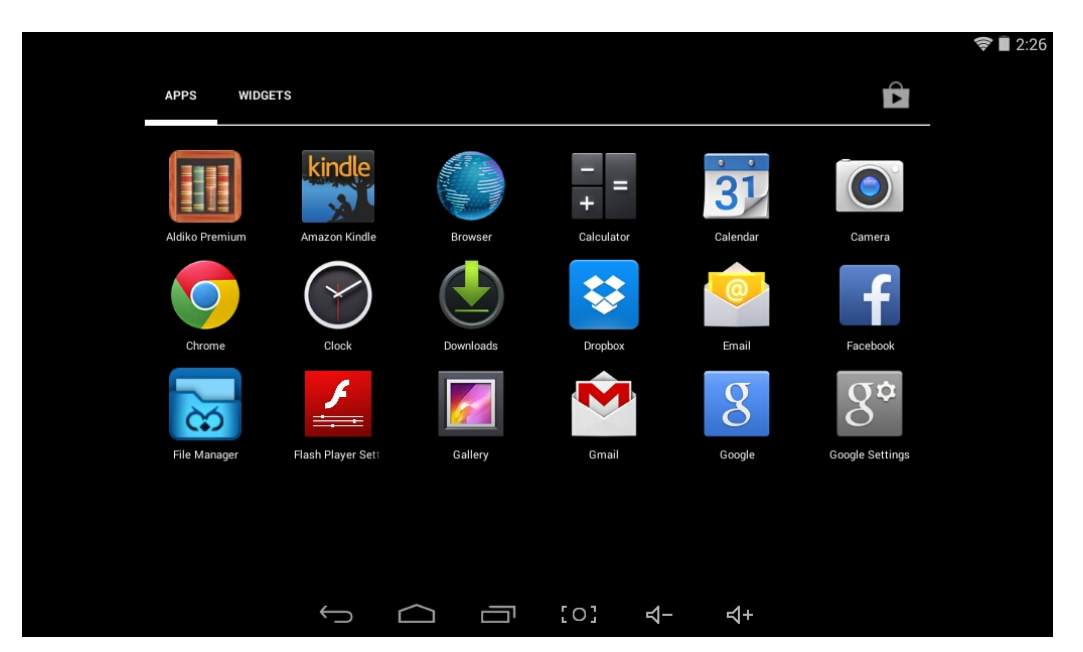

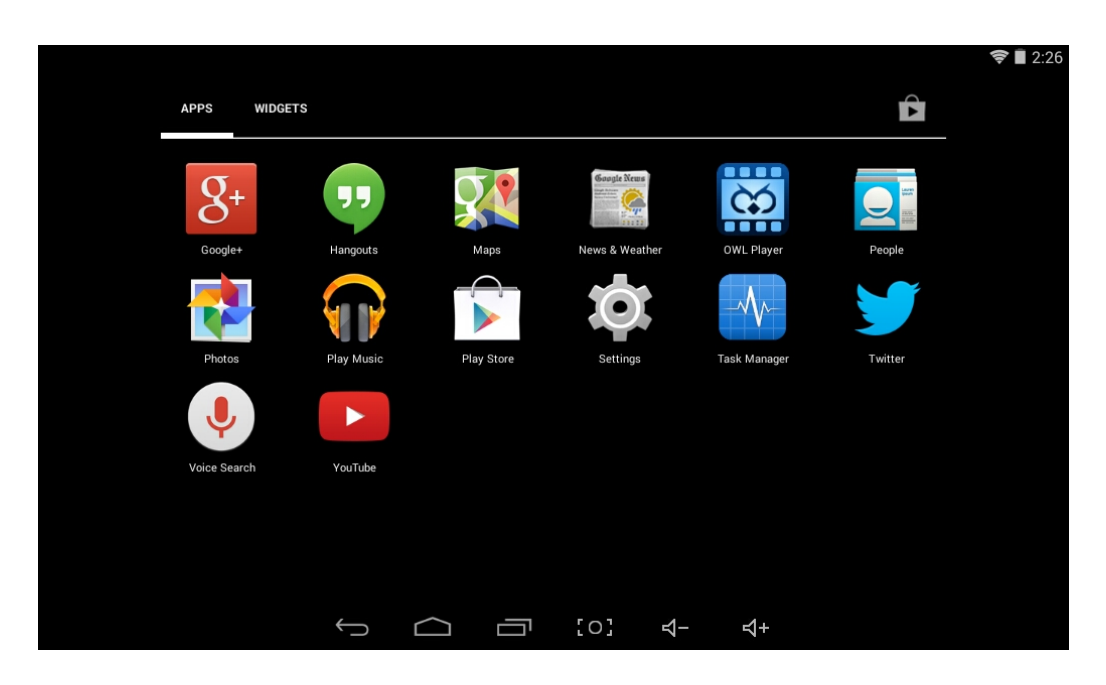

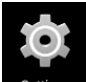

 **Touch the Settings ( ) button on the screen, the setting menu will appear on the screen, then:**

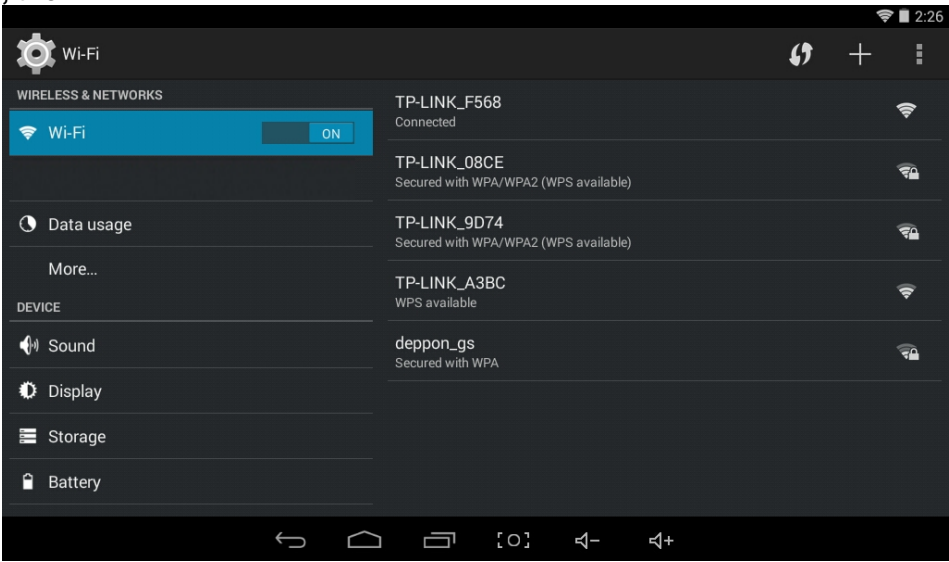

Touch on the screen and move Up or down to show more selections.

 Choose the corresponding button you need to set. The sub-setting menu will appear on the screen, follow on screen instructions.

## **WIRELESS & NETWORKS**

To browse the web; connecting to apps store, use E-mail, Facebook**™**, Twitter**™**…you must connect this unit to internet by Wi-Fi as below:

1. Touch on the Wi-Fi "OFF" button then slide it to the right to turn Wi-Fi ON, wait a few seconds, the available Wi-Fi networks will appear.

2. Touch on the desired network to start connection as on screen instructions. (Maybe ask for password).

NB: After setting, you can turn it ON or OFF by touching the  $($   $\bullet$  widget on the screen.

☆The device automatically scans and lists all local Wi-Fi Network found.

 $\star$  Touch the top-right corner "  $\star$ " and follow the prompts to add your network.

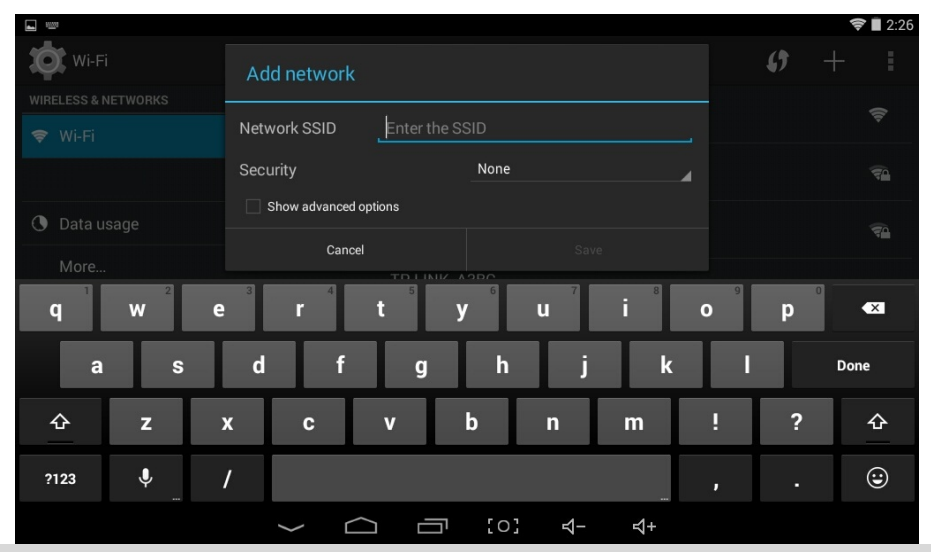

#### **DISPLAY**

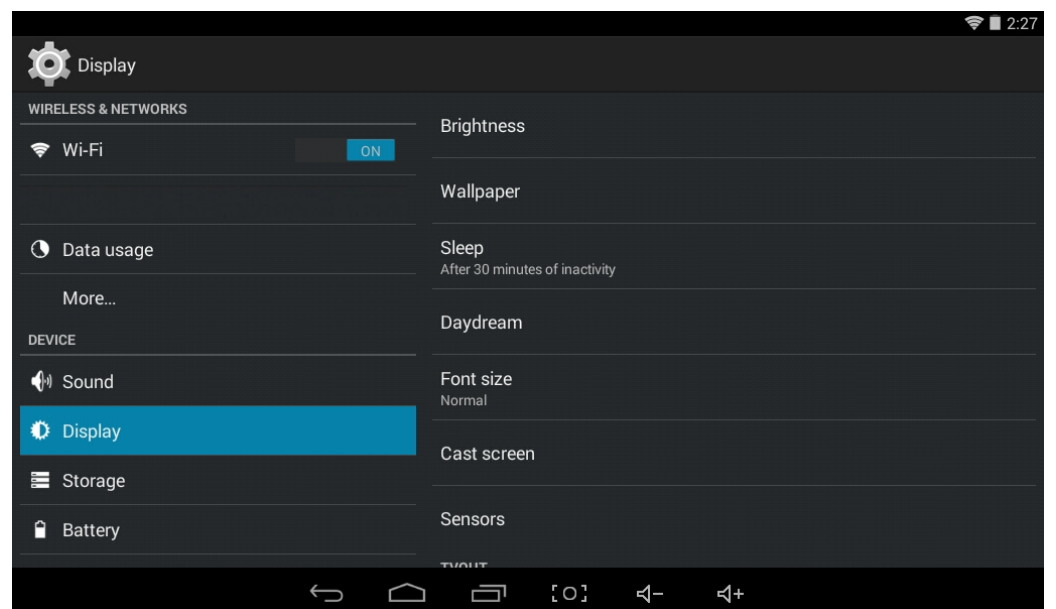

**Brightness:** To adjust the screen brightness by moving the scaling bar.

**Wallpaper:** To choose and set the wallpaper screen.

**Sleep:** To enable sleep mode and select time to sleep while not in operation.

**Font size:** To adjust the display Font Size.

**HDMI:** To open or close HDMI output, And adjust the output screen resize.

#### **DESKTOP**

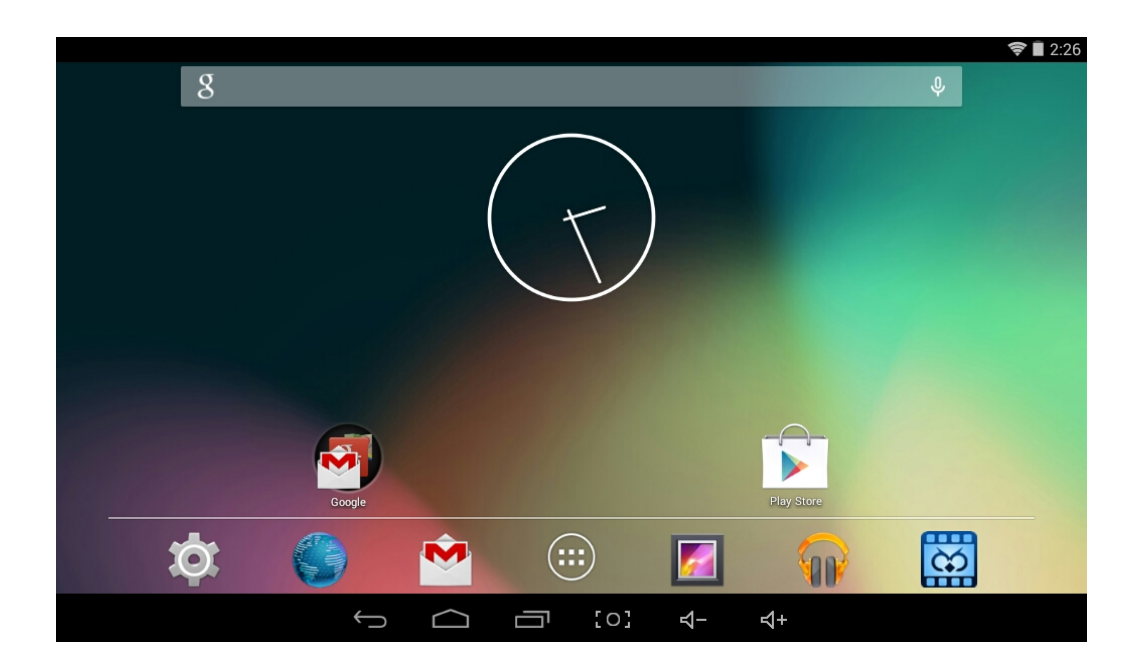

#### **Status Bar**

 $\triangleright$  . The Status Bar lies at At the bottom of the screen.

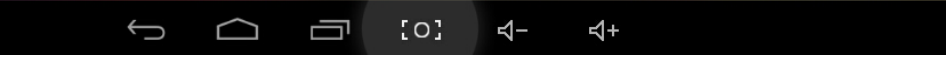

#### **Operation**.

Below are some advises on how to operate the operation zone:

- **•** By touching the **incon** icon, you can get back to the previous screen.
- $\blacksquare$  By touching the  $\blacksquare$  icon, you can get back to the homepage wherever interface you are in.
- $\blacksquare$  By touching the  $\blacksquare$  icon, a window popup which shows the all apps in operation.
- By touching the  $\begin{bmatrix} 1 & 0 \\ 0 & 1 \end{bmatrix}$  icon, you can screen short.
- By touching the **ight** icon, you can decrease the sound volume.
- By touching the  $\frac{-4+1}{1}$  icon, you can increase the sound volume.
- $\triangleright$  The Status Bar lies at the top of the screen

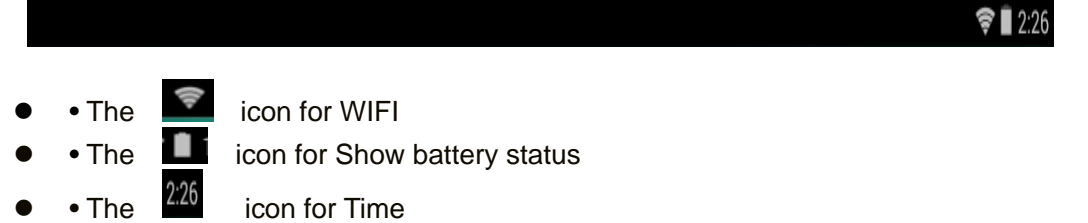

• In the main menu interface, you can open and operate any app by touching on the icons to run applications such as File Manager, Browser, Music, OWL player, as well as during web browsing or PDF viewing, you can drag the menu, by sliding the screen to scrolling up and down the page as well as to enable the page to move different directions respectively.

#### **Application Management**

**Downloading AndroidTM Applications:** 

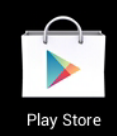

- Play Store<br>**☆ Pre-loaded App stores such as Google Play<sup>™</sup> is providing many interesting and free applications for downloads. Individual app store may ask for credit card information and personal details. Please be caution that some application may require to pay.**
- **Downloading AndroidTM Applications direct from a Website**

You can download Android**TM** applications directly from websites, and then quickly and easily install them on your device.

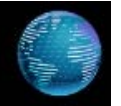

- Touch the Browser application icon to launch the internet browser.
- Enter the desired website URL, and touch the **download** link for the application you want to install on your device.
- After the download is complete, touch on the download file (in the **Apps under setting** screen), Touch **Open → Install**.
- **Uninstalling AndroidTM Applications:**

You can also quickly and easily uninstall the Android<sup>™</sup> applications that you have installed.

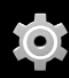

- 1. Touch <sup>Settings</sup> → Settings → Apps.
- 2. Touch the application you want to uninstall,  $\rightarrow$  **Uninstall**.
- 3. Touch **OK** to confirm the Uninstall.

#### **Clock**

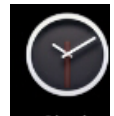

Touch the **Clock** application icon. You can see the time and date.

**Alarm**:

☆ You can use your device as an alarm clock by setting multiple alarms.

Touch alarm icon which displayed on the left top of screen, it shows one or more *alarms have been set and are active.*

**Add Alarm**

Touch the **Clock** application icon.

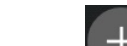

- Touch alarm icon **→ Add alarm**.
- Set up your alarm as desired (Input alarm time)
- Touch **Done.**
- **Delete Alarm**
- Touch the  $\bigcirc$  **Clock** application icon,  $\rightarrow$  touch  $\bigcirc$  alarm icon
- Select the desired alarm you want to delete.
- Touch icon of selected alarm
- Alarm **Deleted**

#### **Video Conferencing**

Skype can be downloaded from Google Play**TM**..

**\*\*This device built-in front camera and microphone that allow video conferencing via Skype**

#### **BROWSER**

Users can connect to the Internet through a browser.

Touch the browser icon on the apps page Browser, and then you can open the Web browser.

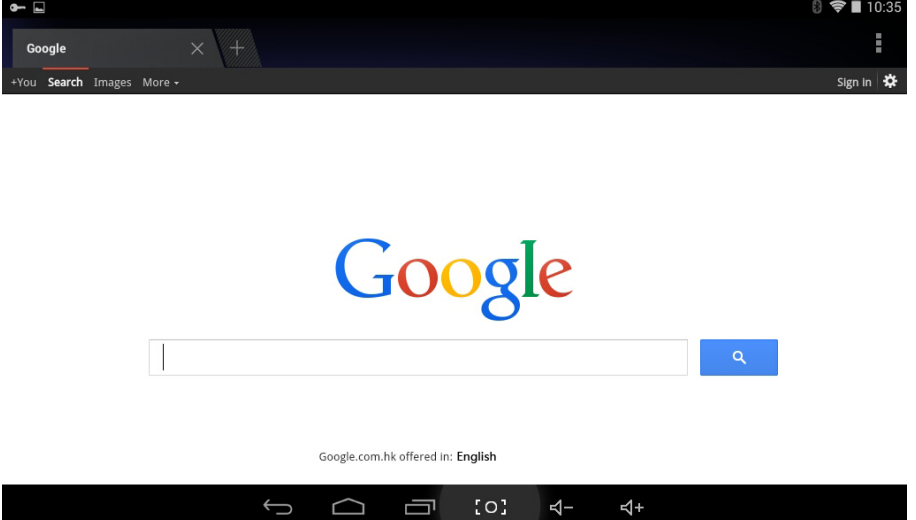

 $\overline{\mathcal{A}}$ 

#### **CALENDAR**

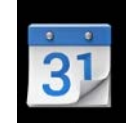

Touch the **Calendar Calendar** application icon.

For the first time using the **Calendar**, you need to add a Gmail**TM** account. Enter Gmail**TM** address and password. Click "**Next"** and follow the prompts to complete the account configuration. Then you can use the **Calendar**. (Note: In Account Set up screen, manual change the server for www. google.com)

# **Add Event**<br>1 On

- 1. On the **Calendar** screen, touch on the date to which you want to add an event.
- 2. Touch on the event time, **→**touch in each entry field to enter the desired event information.
- 3. Touch **Done**.

#### **Email;Gmail**™

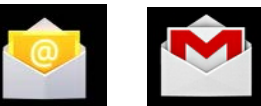

Inside the apps menu, touch the icon **to enter the to enter the 'Email/Gmail**<sup>™</sup>' client. It's

required to configure the account information for the first time. Pre-register and set up your email account is necessary. Please be advised that Gmail**TM** account registration is necessary in order to access services provided by Google and Android.

#### **File Manager**

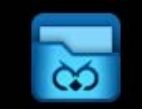

Touch the Explorer application icon to view the files on all storage devices *(sdcard,SDext, USB uhost and Music, Photo, Movies and Ebook)*, and to quickly & easily install Android application on your Tablet.

**A:** Touch the "File Manager" icon on the apps page, will be shown in above picture.

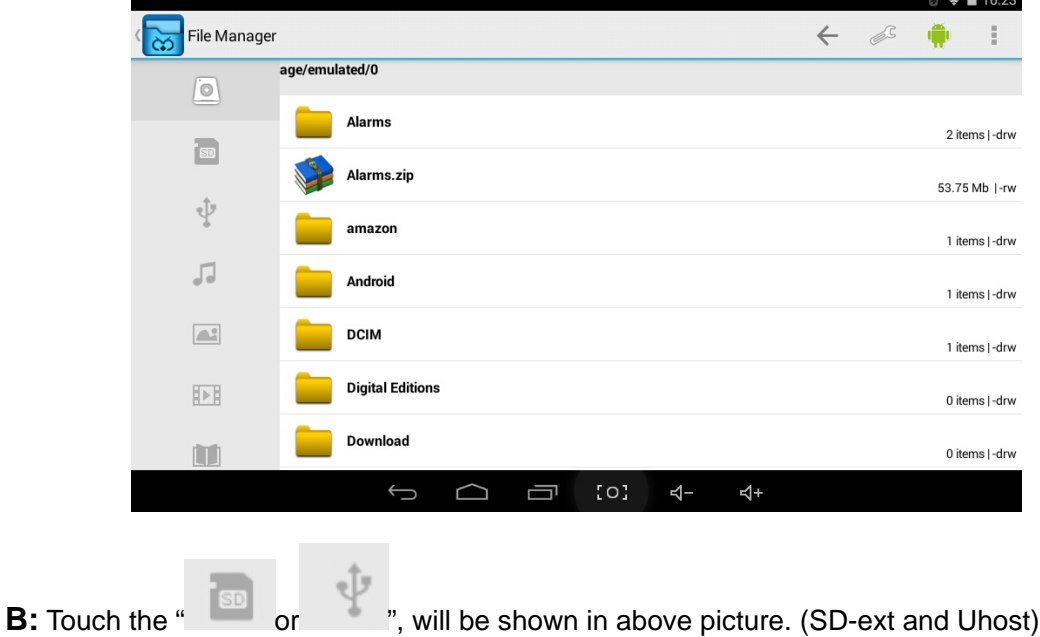

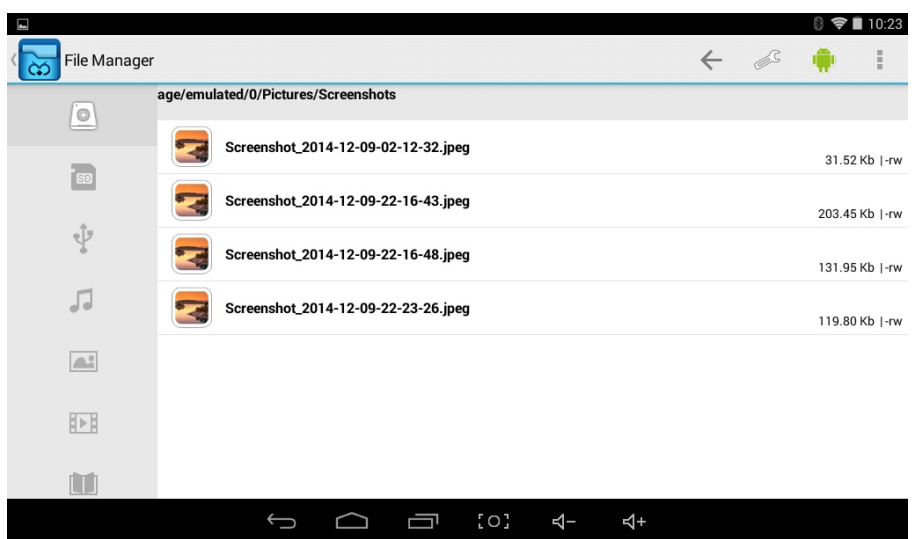

**C:** Select the file or folder you want to do action as below, touch and hold the file/folder about 2 seconds, Pop-up menu will display different options File operation or Folder operation as Delete File/Folder, Rename File/Folder, Copy File/Folder, Move File/Folder, Email File, Zip Folder etc.

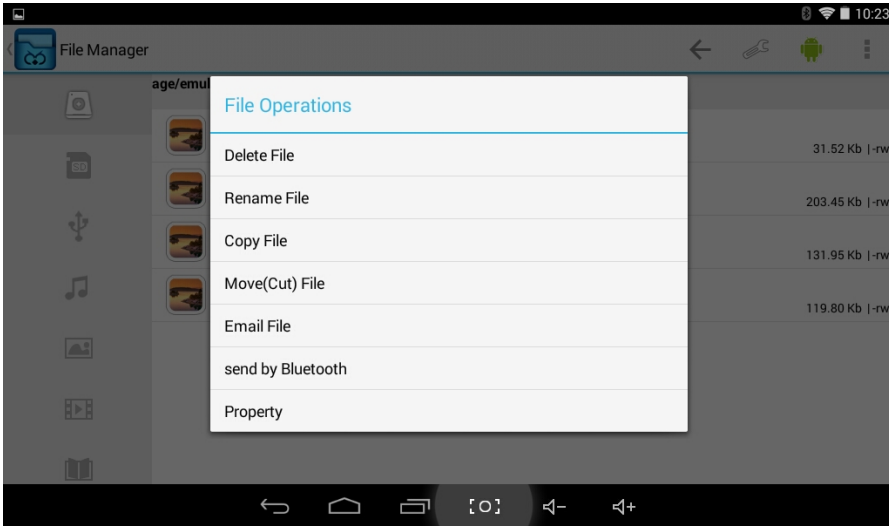

**D**; Touch the "Copy File" and select Local Disk (SD card) or External Storage (SD-ext or

Uhost ), then touch " " On the top right-hand corner of the screen

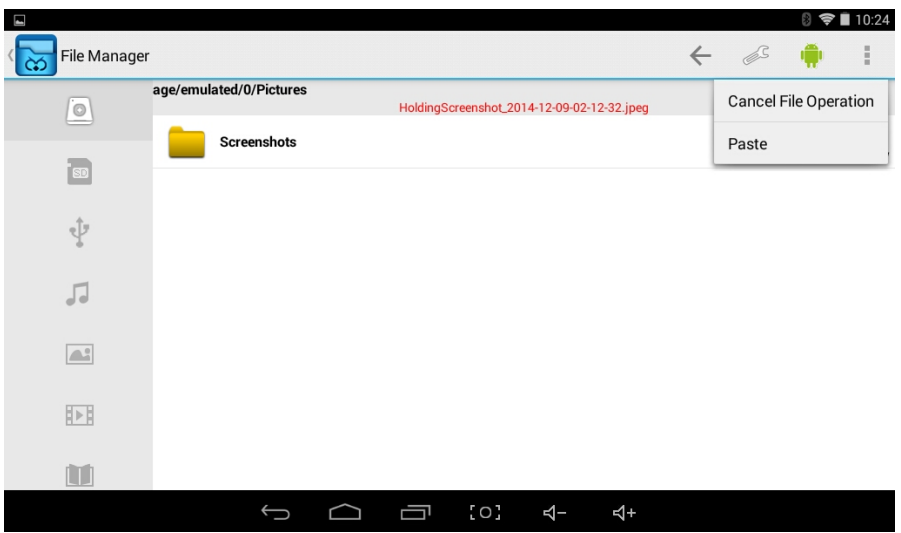

E: Touch the "Paste", the file will copy and display on the screen.

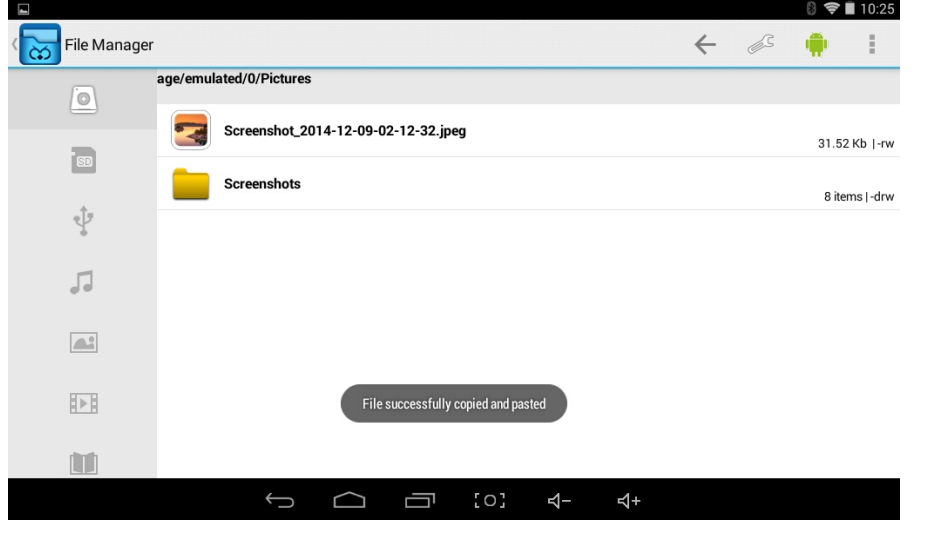

**Google Play™ Music** 

− Using the pre-loaded "Play Music" Player to play audio files:

☆ Audio file formats supported: MP3

The "Play Music" player will automatically load the music files from the SD/USB/Local Disk to the playlist after turning on the "Play Music" player .

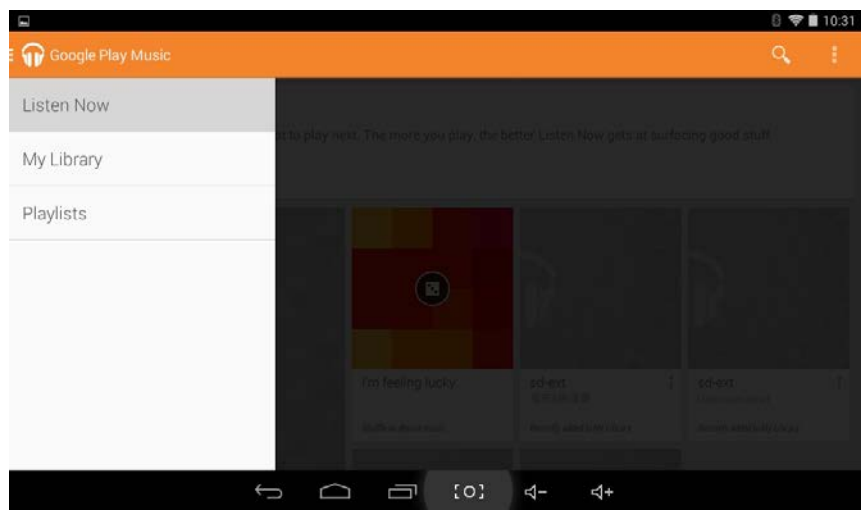

#### **OWL Player**

☆ Video file formats supported: H.264, VC-1, AVI and RMVB.

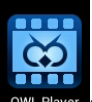

In the main menu, touch the icon  $\Box$ <sup>ow Player</sup> to enter "OWL player". It will list all the video files

Choose video files from Local Disk or External storage card in the video player playlist. The system will automatically load the video file form external storage or local disk to the playlist after turning on the OWL player.

The playlist as shown in the below figure:

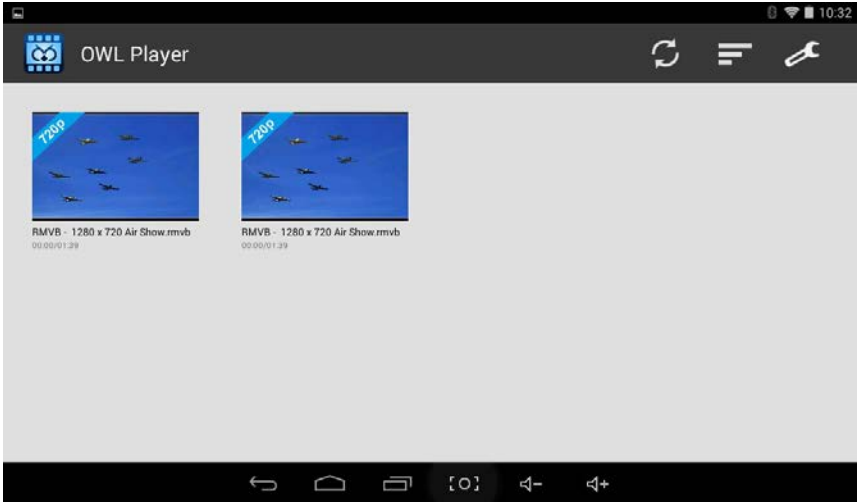

#### **Frequently Asked Questions**

#### *Android*

**Q: What Android OS version is on my Device? A: Android™ 4.4, KitKat®**

#### *Basic Device Functionary*

#### **Q: Do I have to charge the battery before use?**

A: You should charge the battery for at least 4 hours, but you can use the device while it's

charging. Use the included power adapter to charge; this device charge via USB cable.

*Email*

#### **Q: Can I use any of my personal email addresses to send/receive email?**

A: The device supports POP3 and SMTP accounts. Some free email accounts are not supported on mobile devices. Check with your email provider to see if your account is supported.

#### *Media Cards*

#### **Q: Which media cards are compatible with my Device?**

A: micro SD card.

#### *Music*

#### **Q: How do I add music files to my device?**

A: Copy the music files from your computer onto a micro SD card or USB storage device,

and then use the "File Manager" application to copy the files into the device.

#### *Photos*

#### **Q: How do I add photo files to my device?**

A: Copy the photo files from your computer onto a micro SD card or USB storage device, and then use the" File Manager "application to copy the files into the device.

#### *Video*

#### **Q: Can I play YouTubeTM videos on my device?**

A: Yes. You can tap the YouTube**TM** application icon to quick access videos.

#### **Q: How do I add video files to my device?**

A: Copy the video files from your computer onto a micro SD card or USB storage device,

and then use the "File Manager" to copy the files into the device.

#### *Wi-Fi*

#### **Q: Do I need a Wi-Fi adapter to connect to the Internet?**

A: No. The Wi-Fi adapter is built-in to the device.=

#### *Storage:*

Q: How do I turn the device into a USB storage device?

 A: Connect the Device to the PC via the Micro USB port on the side of cabinet to the USB port on your PC by the supplied connection cable.

B: Then the "Connected as a media device" will appear on the top left corner of screen.

C: The name"ICRAIG\_CMP\_771 "disk will display on your computer.

#### **Other Applications**

#### **Email , GmailTM:**

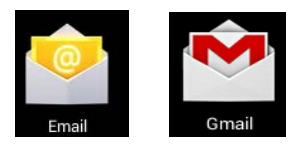

 Touch into e-mail settings, after entering the email address and password; simply follow the on screen instructions for set up. This application supports IMAP mail (such as Hotmail, Gmail**TM**

and Yahoo Mail, POP3 mail and Exchange). Tap Menu button on screen to choose and remove email account

#### **Google PlayTM Music:**

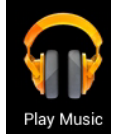

 Touch icon to access music. The list of artists, albums, songs, playlist, etc. will appear on the screen. Click the desired music file to start playing.

#### Gallery:

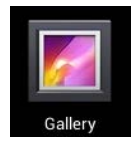

Touch into photo player to play photos.

#### **Aldiko Premium:**

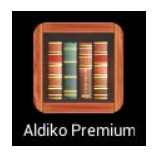

- Touch into the book shelf to select/manage and/or read ebooks.
- To turn to next page, touch on the screen then slide from right to left.<br>• To turn to previous page, touch on the screen then slide from left to r
- To turn to previous page, touch on the screen then slide from left to right.

#### **Google PlayTM :**

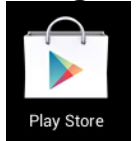

 $\Box$  Touch on to the App store to choose and download the desired Apps. (Please follow on screen instructions to register)

#### **OWL Player**:

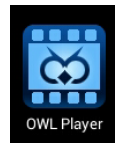

- Touch to turn on the video player.
- Touch the desired file name to start playing.

#### **Social networking**

This Device has pre-loaded with the most popular social applications for usage. Touch the individual icon to login with pre-registered login name and passwords; otherwise, you may register online by following the on screen instructions.

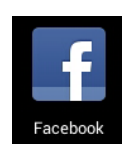

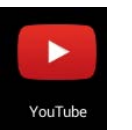

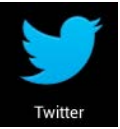

**Dropbox :**

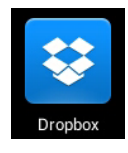

 $\bullet$  Touch to open and register with 5 GB cloud storage.

**\*\* Please follow the on screen register instructions and getting start.**

## **Troubleshooting:**

- Cannot power on the Device
	- Connect the supplied AC/USB Adaptor. *<sup>T</sup>*
- Cannot go online
	- $\triangleright$  Check if your Wi-Fi setting is correct, proper password may be needed.
	- $\triangleright$  Check if your router is working properly.
	- $\triangleright$  Check your signal bar on the Device. It may not be connected due to weak signal.
- Earphones do not transmit sound
	- Earphone volume is poor.
	- $\triangleright$  Trv another music file.
- Screen is flashing after power on is performed
	- $\triangleright$  Short of power, please charge the battery.
- How to buy/download the applications from the internet
	- $\triangleright$  Make sure your device is already hooked up to Wi-Fi/ networks.
	- Press Google Play**TM** icon on the home page.
	- $\triangleright$  Search, Buy, Download and Install the desired applications by following the on screen instruction.

#### **Warning: Personal details and Credit Card information may be required, please stay Alert!**

- Unable to Read EBook
	- $\triangleright$  Application Amazon Kindle already installed in the device. Make sure you are using the "Amazon Kindle" APP to read the eBooks bought from Amazon.
	- $\triangleright$  Some online bookshops require their own application to buy, download, read and manage eBook purchases. Applications can be downloaded from the web searching for a suitable one.
	- $\triangleright$  Barnes and Nobles uses its own reader application, called "Nook". Most other book stores will use third party applications such as Aldiko, which can be download.
- Media files can't be found:
	- $\triangleright$  If new files were added onto the device; click the "File Manager" icon on the APPS menu to search.
	- $\triangleright$  Use correct Apps to open corresponding media files. Click "OWL Player" to play video files. Click "Gallery" to view photos. Click "Play Music" to play music.
- How to enter the Settings menu while applications/programs are running
	- After turning on the application/program, Touch the Option button where is normally listed on the bottom of the screen to enter settings menu. Set each setting as instructed by the on screen instructions (functions depend on the software of the applications).
- Cannot hook up with Wi-Fi or the Wi-Fi signal is weak
	- $\triangleright$  Make sure Wi-Fi is available in your location and you are authorized (with correct password) to hook up it.
	- $\triangleright$  The device may be too far from the signal source. Move your device closer to the signal source.
- How to remove personal data/email accounts from the device:
	- $\triangleright$  In the settings menu, select and enter "Backup & reset" setting.
	- Touch "Factory data reset" button to enter.
	- > Touch "Reset tablet" button.
	- $\triangleright$  Touch "Erase everything" button to start reset. Then the device will restart,
	- Touch "Wipe date/factory reset" and touch the "8.Yes—delete all user date", the device will automatically reset. (It may need a few minutes).
	- $\triangleright$  Touch "reboot system now", the device will restart,
	- $\triangleright$  The reset done.

#### **IMPORTANT:**

**After Factory Data reset, all users' data (users installed applications, passwords, e-mail accounts, GmailTM accounts, media files etc...) will be deleted. Backup this data before resetting.**

# **PRODUCT SPECIFICATIONS**

#### **Hardware Configuration:**

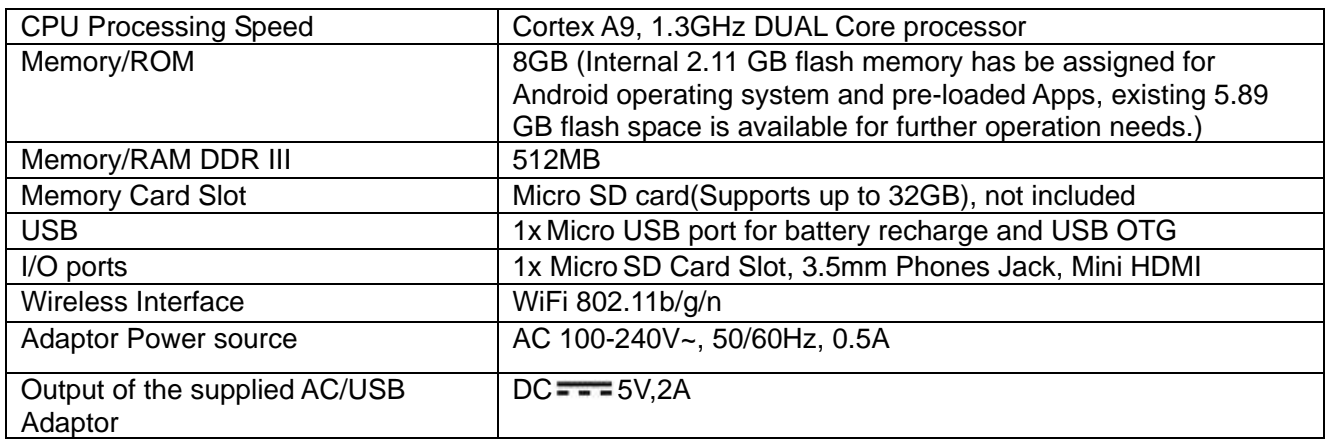

#### **Software Configuration:**

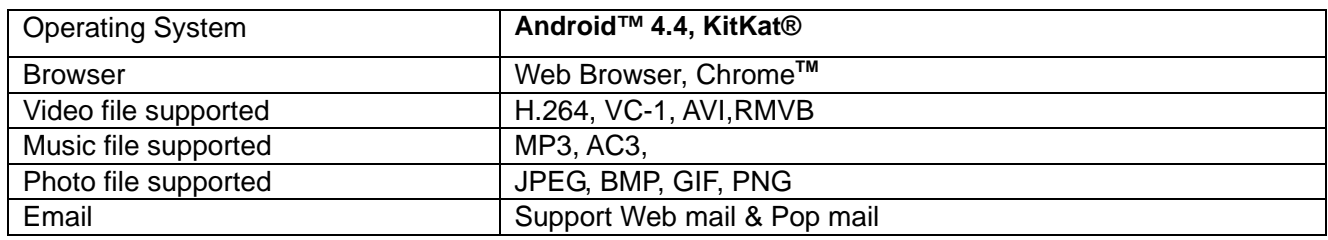

#### **SPECIFICATIONS ARE SUBJECT TO CHANGE WITHOUT NOTICE**

#### **Accessories:**

- 1 x Instruction booklet
- 1 x AC/USB Adaptor
- 1 x USB Connection Cable
- 1X USB OTG Connection Cable
- 1X Keyboard and Case

#### **Disclaimer**

**The Android robot is reproduced or modified from work created and shared by Google and used according to terms described in the Creative Commons 3.0 Attribution License.**

**Android, Google, Google Play and other marks are tradmarks of Google Inc.**

## **LIMITED WARRANTY**

Craig warrants this product to be free from manufacturing defects in material and workmanship under normal use for a period of 90 days from date of purchase. If service is required, please return the product to the store where it was purchased for exchange: or, pack the unit in the original packing material with all accessories if applicable, a copy of your sales receipt and a Cashier's check or Money Order for \$18 (to cover shipping and handling costs) payable to Craig Electronics Inc. For consumers in Canada, please make sure that the cashier check or money order is redeemable through a U.S. bank. Ship your product freight pre-paid. Your unit will be repaired, replaced or if the unit can not be repaired or replaced, a refund will be forwarded to you within four weeks of receipt of your unit. Please ship your unit to:

> Craig Electronics Inc. 1160 NW 163 Drive Miami, FI 33169

This warranty is void if the product has been: a) Used in a commercial application or rental. b) Damaged through misuse, negligence, or abuse. c) Modified or repaired by anyone other than an authorized Craig service center. d) Damaged because it is improperly connected to any other equipment.

Note: This warranty does not cover: a) Ordinary adjustments as outlined in the Owner's Manual which can be performed by the customer. b) Damage to equipment not properly connected to the product. c) Any cost incurred in shipping the product for repair. d) Damage to the product not used in the USA.

This warranty is not transferable and only applies to the original purchase. Any implied warranties, including the warranty of merchantability, are limited in duration to the period of this expressed warranty and no warranty whether expressed or implied shall apply to the product thereafter.

Under no circumstance shall Craig be liable for any loss or consequential damage arising out of the use of this product. This warranty gives specific legal rights. However, you may have other rights which may vary from state to state. Some states do not allow limitations on implied warranties or exclusion of consequential damage. Therefore, these restrictions may not apply to you.

> To Obtain Service on your Product email:service@craigelectronics.com or Please call 1-866-321-7191

**Printed in China** 

CMP771HD-BUN IB E0CR1 B0US

#### **FCC ID: 2ABWOCMP771** Everex Electronics Ltd Model No.: CMP771 Model name: 7 INCH TOUCH SCREEN DISPLAY This device complies with Part 15 of the FCC Rules. Operation is subject to the following two conditions: (1) this device may not cause harmful interference, and (2) this device must accept any interference received, including interference that may cause undesired operation.

Changes or modifications not expressly approved by the party responsible for compliance could void the user's authority to operate the equipment.

The device has been evaluated to meet general RF exposure requirement. The device can be used in portable exposure condition without restriction.

This device and its antenna(s) must not be co-located or operation in conjunction with any other antenna or transmitter.

Note: This equipment has been tested and found to comply with the limits for a Class B digital device, pursuant to part 15 of the FCC Rules. These limits are designed to provide reasonable protection against harmful interference in a residential installation. This equipment generates, uses and can radiate radio frequency energy and, if not installed and used in accordance with the instructions, may cause harmful interference to radio communications. However, there is no guarantee that interference will not occur in a particular installation. If this equipment does cause harmful interference to radio or television reception, which can be determined by turning the equipment off and on, the user is encouraged to try to correct the interference by one or more of the following measures:

—Reorient or relocate the receiving antenna.

—Increase the separation between the equipment and receiver.

—Connect the equipment into an outlet on a circuit different from that to which the receiver is connected.

—Consult the dealer or an experienced radio/TV technician for help.